## **Spektrum S1100 Charger Update instructions and Change Log 2020 – July - 7**

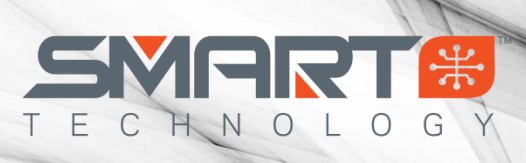

#### *Items Needed to Perform Update*

- A Windows Operating System PC (Windows 7 and up)
- Any generic data transfer Micro USB Cable
- Spektrum Smart Charger S1100

### *Step by Step*

Download the latest S1100 updater [here](https://www.horizonhobby.com/pdf/S1100-V1.0.0.28-Firmware-Updater.zip)

Once downloaded extract the .ZIP file to a location that you can easily find, we suggest the Desktop

Locate the SCU.exe file and open/execute

You will be presented with this screen

- Plug in power to your S1100 Charger
- Then plug in the USB Update cable into your PC and into the port on side of charger
- The lower portion of the screen will then display the Device and App version currently on your S1100
	- IF the device does not connect click the Driver button to install the appropriate driver

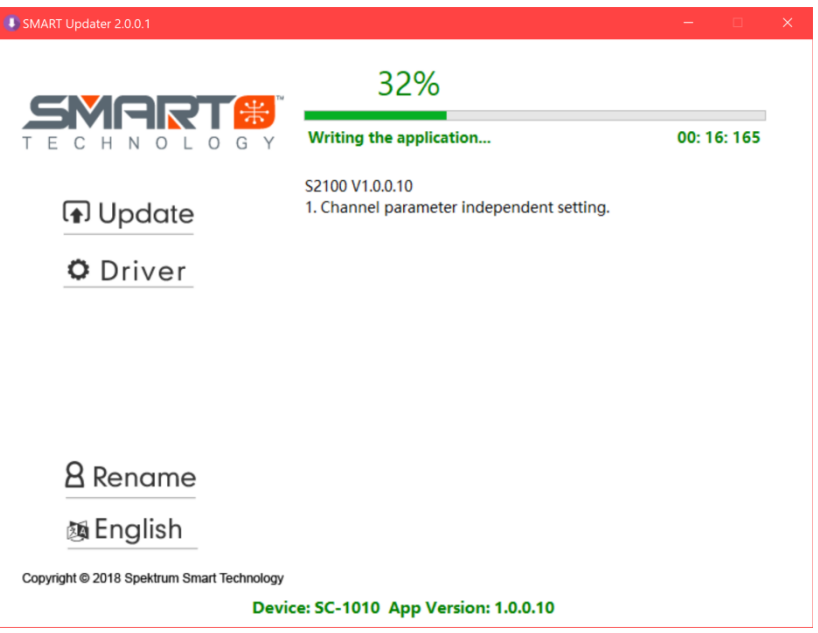

Click the **Update** button to install the update on your S1100 Charger. A progress bar will appear on your computer screen and the screen on your S1100 will notify that an update is in progress.

Wait until the update is complete, and enjoy!

# **Spektrum S1100 Charger Update instructions and Change Log 2020 – July - 7**

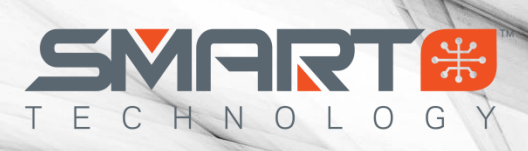

### **Change Log**

S1100 V1.0.0.28

Corrects Smart lipo discharge rating error

S1100 V1.0.0.27

1. Initial Version